# **CSwift Quick Start Guide**

**Gravity Pump In-Use**

**TIP:** Ensure there is appropriate space for delivered product in tank prior to and during delivery.

**LIOL** 

### GRAVITY DELIVERIES

**Batch (Preset Partial Delivery) & Full-Compartment Delivery (via Batch)**

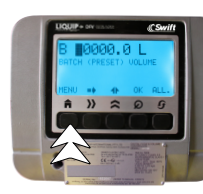

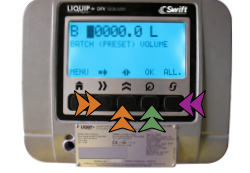

Press "**MENU** " twice. To program batched delivery: **1 2 3** a. **Batch** > **ARROWS** > **OK** b. **Full Comp** > **ALL** > **OK**

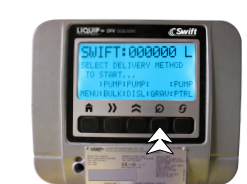

Connect API and product-delivery elbows as required.

Select "**GRAV**" on the DFV-Swift screen. **4**

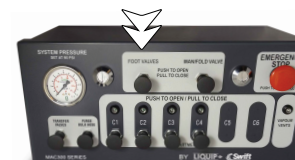

- Open the foot valves by pressing the "**FOOT VALVES"** button on the Swift-Mx Box. **5**
- Physically open API and productdelivery elbows, as required. **6**
- Once product is dispensed, the data will show on the **DELIVERY** screen. **7**

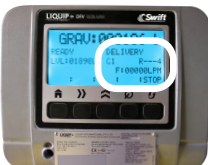

- Product is dispensed, monitor delivery. **NOTE:** The flow will stop once product in compartment has been delivered or preset is reached.
- Physically close the APIs and **confirm** the close on the DFV-Swift screen. This will reopen the foot valves and flood the pipework. **9**

10 Select "PRINT" to complete delivery and print docket.

#### **Single-Compartment Drop (Manual Partial Delivery) & Multi-Compartment Drop (Partial or Full)**

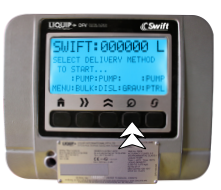

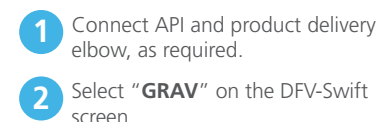

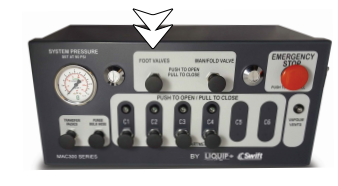

**3** Open the foot valves by pressing the **4** Once product is dispensed, **6** Select "**STOP**" to stop the flow of **3** Select "**STOP**" to stop the flow of "**FOOT VALVES**" button on the Swift-Mx Box and physically open the first API and product-delivery elbows, as required.

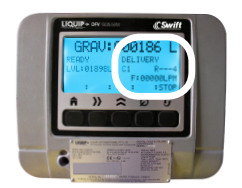

Once product is dispensed, the data will show on the **DELIVERY** screen. **4**

Product is dispensed, monitor delivery. **For Multi-Compartment,** open the remaining API outlets. **5**

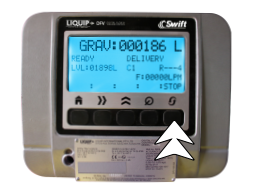

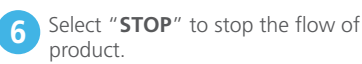

Physically close the API and confirm the close on the DFV-Swift screen. This will reopen the foot valves and flood the pipework.

**7**

**8**

**8**

**NOTE: For Multi-Compartment**, select "**MULTI**" on the DFV-Swift screen.

Select "**PRINT**" to complete delivery and print docket.

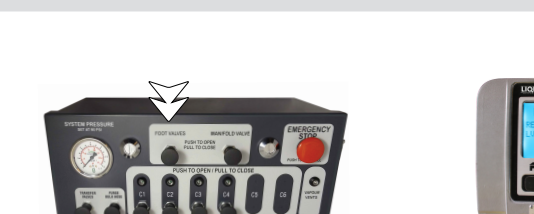

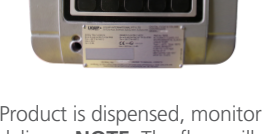

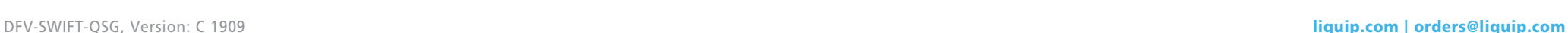

## **CSwift Quick Start Guide**

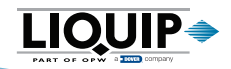

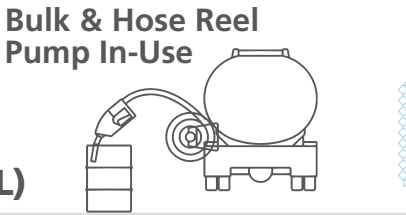

**TIP:** Ensure there is appropriate space for delivered product in tank prior to and during delivery.

### BULK DELIVERIES (DIESEL) & HOSE-REEL DELIVERIES (DIESEL/PETROL)

**Single-Compartment Drop (Manual Partial Delivery) & Multi-Compartment Drop (Partial or Full)** NOTICE: Steps 1 through 4 apply only to Batch (Preset Partial Delivery) and Batch (Full-Compartment Delivery). For Manual deliveries, proceed to Step 4. **1 Press "MENU"** twice. **1 2** To program batched delivery: **1 3 Press "MENU"** to return to the **4** Press "**MENU**" to return to the Verify if the manifold has product in Press "MENU" twice. **2** To program batched delivery: **3** Press "MENU" to return to the **4** Select "BULK", "DISL" or "PTRL" **5** HOME screen on the DFV-Swift. it and select "**DRY**" or "**FULL**." a. **Batch** > **ARROWS** > **OK** b. **Full Comp** > **ALL** > **OK NOTICE:** There are two options for ending a delivery, "**PIPE**" OR "**STOP**." **PIPE** = End delivery and purge manifold pipework. Monitor delivery quantity and end **8** the delivery using the **PIPE** or **STOP** Purging the pipework will deliver all remaining product in the pipework option outlined per instructions to via the bulk or nozzle used. the right. **STOP** = End delivery and leave product in the manifold pipework. Select "**COMP**" to complete a multi-**9** Hold the"**MANIFOLD VALVE**" Turn on the pump and product is **HINT:** Before product changeover occurs, e.g., switching from Diesel to **6 7** compartment delivery on a single and "**SELECTED COMPARTMENT**" dispensed via bulk outlet (**BULK**) or Petrol, the manifold should be empty (dry). The best time to empty the docket buttons for three (3) seconds. nozzle (**Diesel** or **Petrol**). manifold is at the end of a delivery. Use the "**PIPE**" option to purge the OR manifold pipework. Select "**PRNT**" to end the delivery and DUAL-TRAILER CONFIGURATION print docket. **TIP:** Key Considerations: • The delivery will stop once the 200L remaining level is reached. You will OPTION 2: Enable Delivery OPTION 1: Enable Delivery be prompted to verify that you are able to deliver the remaining amount. via Trailer B via Trailer A • Confirm if the compartment has been emptied upon completion of delivery. <u>AAAAAAAAAAAAAAAAAAAAAAAAAAAAA</u> To complete a Gravity, Bulk or Hose If the DFV-Swift displays "**DESELECTED**," **1 Pull out "TRANSFER VALVES" <b>1 Press down** on the "**MANIFOLD 2 Pull out** "**TRANSFER VALVES**" button on the Trailer B Swift-Mx **VALVE**" and "**TRANSFER VALVES**" Reel (Diesel or Petrol) delivery, refer it means you are using a dual-trailer to GRAVITY, BULK DELIVERIES AND configuration. Box. buttons for three (3) seconds for the HOSE-REEL DELIVERIES sections. Trailer B Swift-Mx Box. DFV-SWIFT-QSG, Version: C 1909 **and Secure 2018 liquip.com | orders@liquip.com | orders@liquip.com**